# **Инструкция для начинающих**

**по эксплуатации** *Microinvest* **Склад Pro Light Торговый объект**

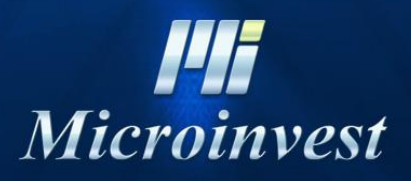

2015

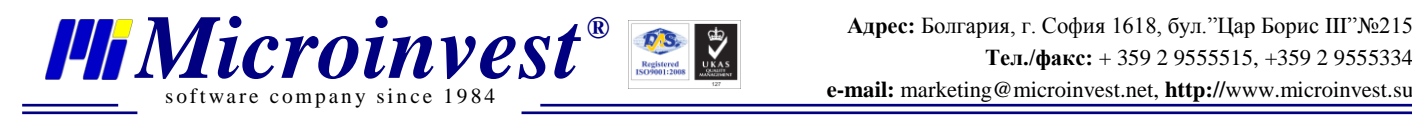

## **Содержание**

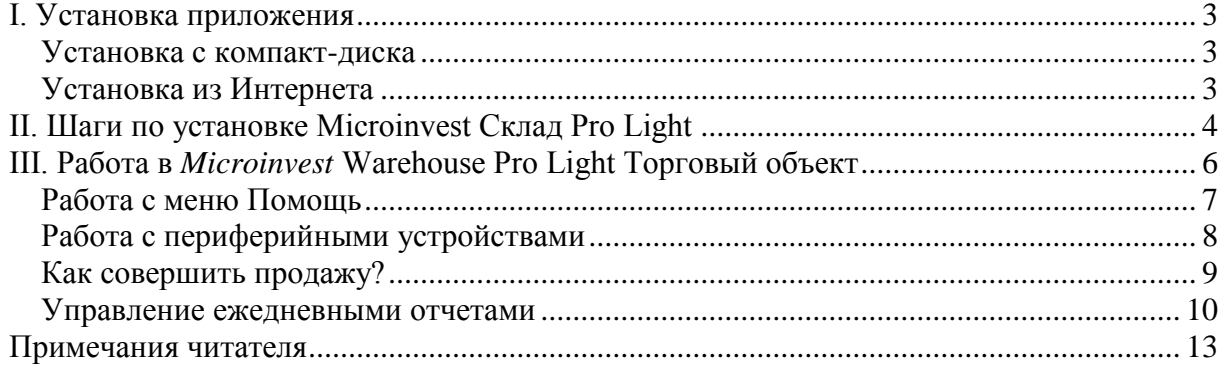

#### <span id="page-2-0"></span>**I. Установка приложения**

s of tware company since 1984

В ходе первоначальной установки продукта, приложение "распознает" компьютерную систему, на которой оно будет работать и конфигурирует свои настройки. Проверяются память, процессор и дисковое пространство, а также наличие локальной сети, принтера и других периферийных устройств. В целях облегчения процедуры, необходимо, чтобы:

- Операционная система MS Windows была стабильной;
- Формат даты должен быть дд.мм.гггг.

Приложение можно установить с диска, либо скачав установочный файл напрямую с нашего сайта **[http://www.microinvest.su.](http://www.microinvest.su/)**

#### **Установка с компакт-диска**

<span id="page-2-1"></span>Вставьте компакт-диск, содержащий *Microinvest* **Склад Pro** в дисковод компьютера. Подождите, пока загрузится установочный файл. Появится окно со списком продуктов.

**Примечание:** Если установочный файл не загрузился в течение 30 секунд после запуска диска, вы должны выбрать CD-ROM и запустить Autorun.exe или перейти в папку "Продукты" и выбрать приложение, которое вы хотите установить.

**1.** Процесс установки состоит из 3 этапов:

- Проверка системы и установка необходимых дополнительных приложений (*Microsoft.NET Framework, Crystal Reports, Windows Installer*);
- Выбор рабочей директории;
- Копирование файлов в рабочую директорию.

**2.** После завершения установки, последнее окно содержит опцию для запуска приложения.

#### **Установка из Интернета**

<span id="page-2-2"></span>Зайдите на сайт **[http://www.microinvest.su](http://www.microinvest.su/)** и перейдите на страницу продукта *Microinvest* **Склад Pro**. Нажмите на кнопку "**Скачать**".

- **1.** Установочный файл будет сохранен на вашем компьютере.
- **2.** Процесс установки состоит из 3 этапов:
	- Проверка системы и установка необходимых дополнительных приложений (*Microsoft.NET Framework, Crystal Reports, Windows Installer*);
	- Выбор рабочей директории;
	- Копирование файлов в рабочую директорию.

Пожалуйста, обратите внимание, что приложение *Microinvest* **Склад Pro** может быть скачано и установлено на бесплатный пробный период до 60 дней, после чего будет необходимо приобрести лицензионный ключ, чтобы продолжить работу с приложением.

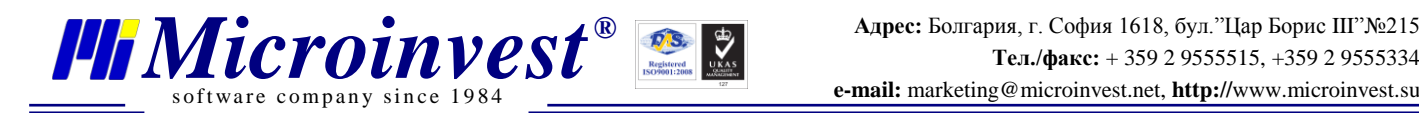

## <span id="page-3-0"></span>**II. Шаги по установке Microinvest Склад Pro Light**

**1.** Выберите язык для работы с программой, после чего нажмите **OK**.

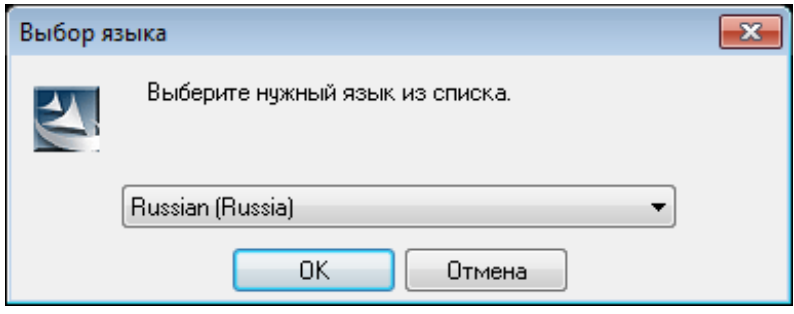

**2.** В запустившемся окне Мастер установки, нажмите кнопку **Далее**.

**3.** Внимательно ознакомьтесь с лицензионным соглашением и подтвердите, что вы со всем согласны. После чего нажмите кнопку **Далее**.

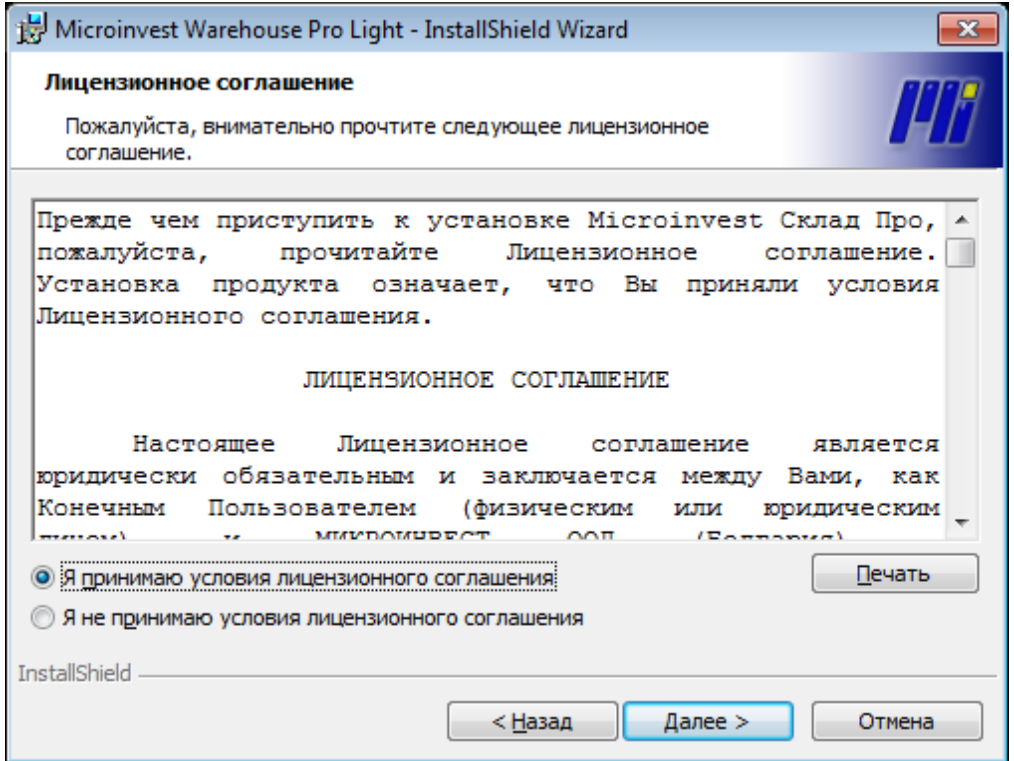

**4.** По умолчанию, программа *Microinvest* **Склад Pro Light** будет установлена в папке **Program Files**. Если вы хотите выбрать другую папку, укажите путь к ней с помощью кнопки **Изменить**.

 $\overline{\mathbf{x}}$ 

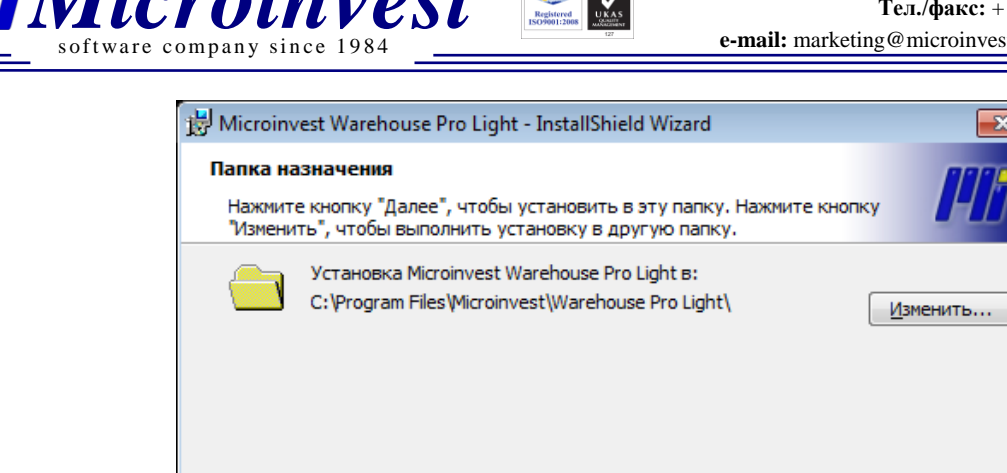

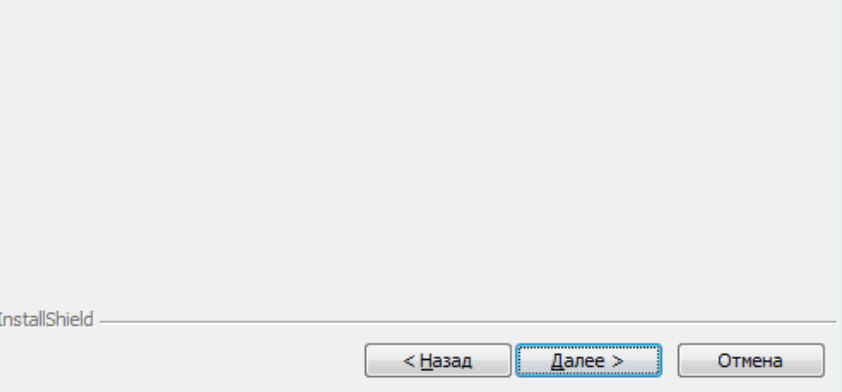

**5.** Чтобы начать процесс инсталляции, нажмите кнопку **Установить**.

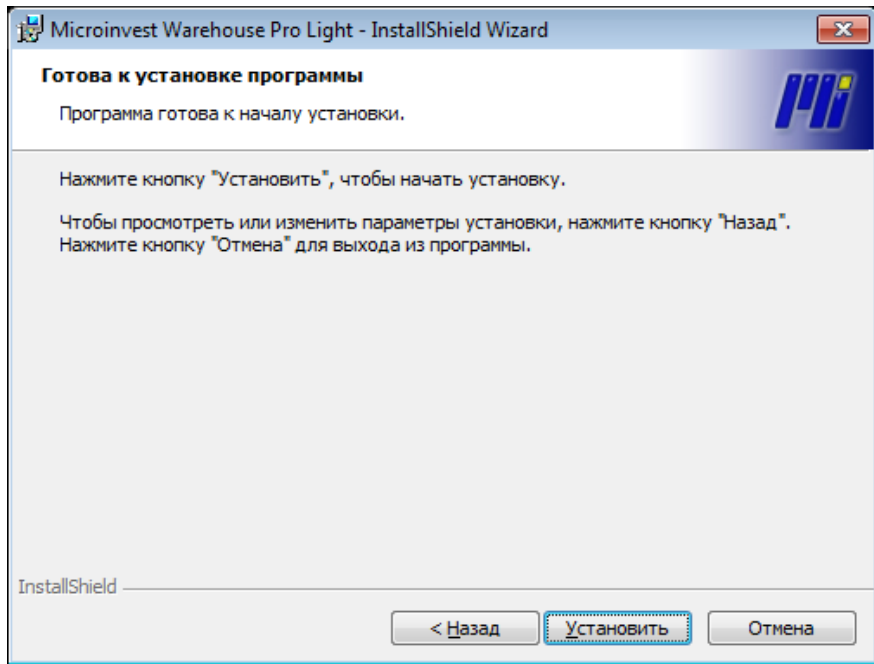

- **6.** После того, как установка завершена, нажмите кнопку **Готово**.
- **7.** Запустите приложение с помощью следующего ярлыка на рабочем столе:

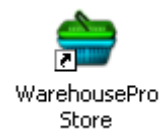

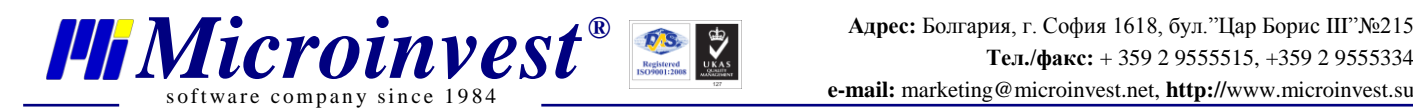

### <span id="page-5-0"></span>**III. Работа в** *Microinvest* **Warehouse Pro Light Торговый объект**

**Важное примечание:** При первоначальном запуске программы, необходимо внести дополнительные данные непосредственно по вашей организации. Приложение откроет **окно выбора объекта**, в котором выберите подходящий вариант из списка. Чтобы изменить объект с помощью клавиатуры, нажмите комбинацию клавиш **Ctrl + J** (список объектов зависит от активной базы данных). После этого нужно будет выбрать партнера. База данных содержит информацию о каждом партнере, о ценовых группах и скидках, привязанных к данному лицу или компании. Чтобы выбрать партнера щелкните в поле Партнер, или используйте комбинацию клавиш **Ctrl + P**, и выберите партнера из списка.

**Важное примечание:** «Партнер» является общим термином, используемым для контрагентов. Если продажа осуществляется лицу, которого нет в списке партнеров, и вы не планируете его вводить в качестве такового, то необходимо выбрать партнера по умолчанию «Покупатель». Это используется при розничной продаже обычному клиенту, который не является частью программы лояльности. Для того чтобы задать такому клиенту специальную цену, нужно, чтобы он принадлежал к какой-либо специальной группе или типу клиентов.

При первом запуске программы *Microinvest* **Склад Pro Light Торговый объект**, автоматически проверяется соединение с базой данных *Microinvest* **Склад Pro**. Для того чтобы начать работу в программе, необходимо выполнить шесть условий в бэк-офисе *Microinvest* **Склад Pro**. Выполнение этих условий проверяется при запуске торгового модуля, каждое отмечается на экране зеленой галочкой. Если имеется проблема, условие будет отмечено красным крестиком. Все проблемы, возникшие при запуске торгового модуля, устраняются в *Microinvest* **Склад Pro** (бэк-офисе).

Когда **Объект** и **Партнер** выбраны, можно осуществлять продажу. Окно имеет следующий вид.

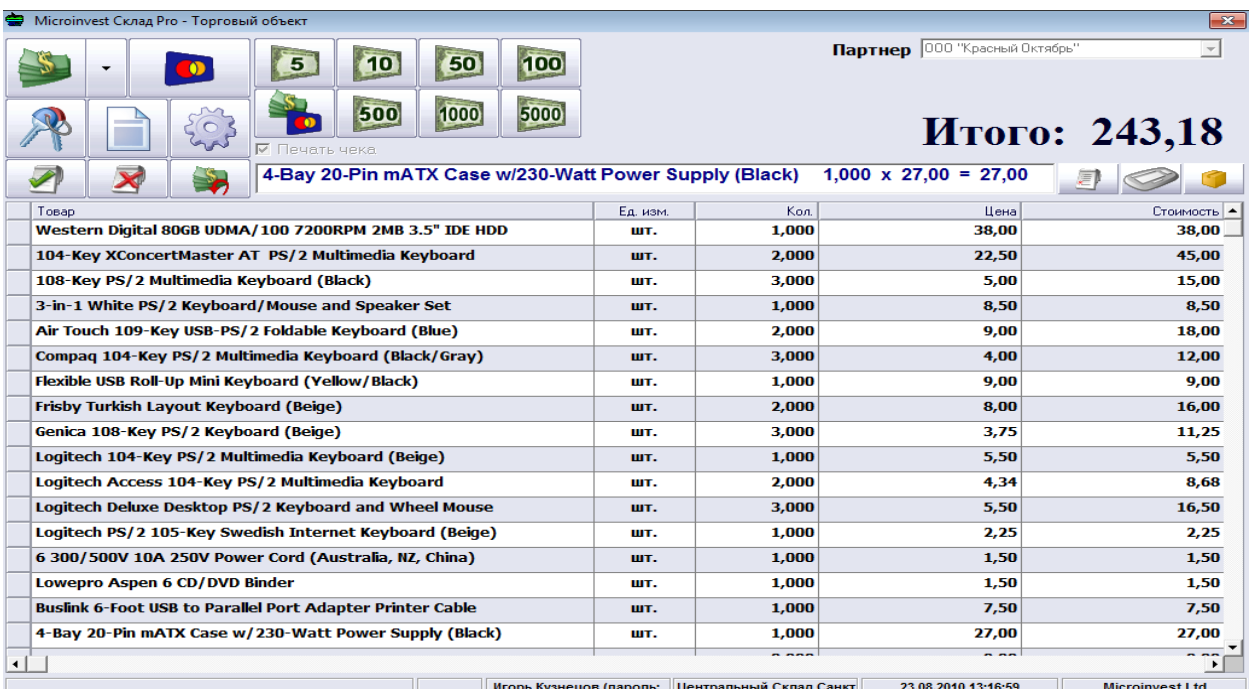

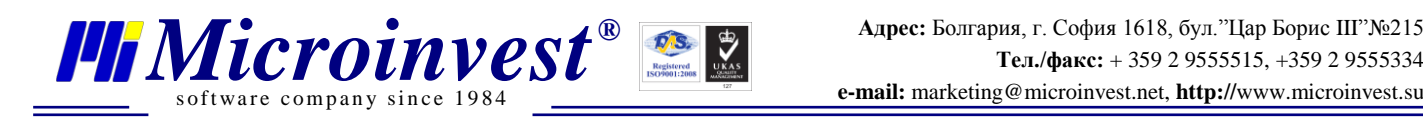

#### <span id="page-6-0"></span>**Работа с меню Помощь**

Вы можете открыть меню Помощь, нажав кнопку **F1**. Первая вкладка **Комбинация клавиш** содержит описание функций:

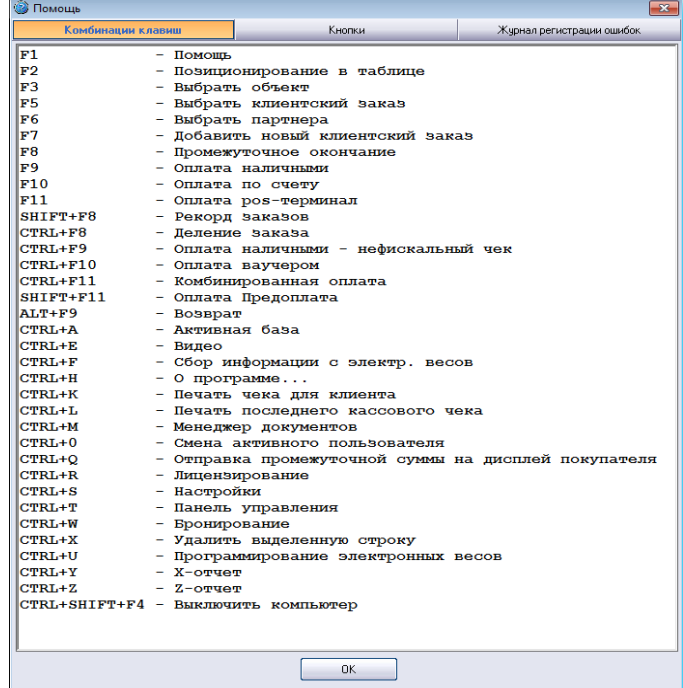

Все кнопки могут быть доступны и на экране:

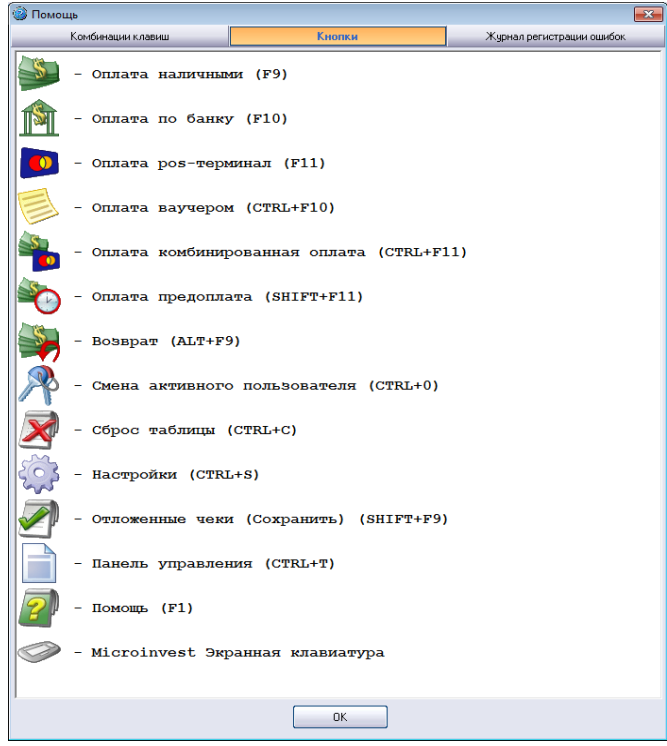

*[www.microinvest.s](http://www.microinvest.net/)u* 7

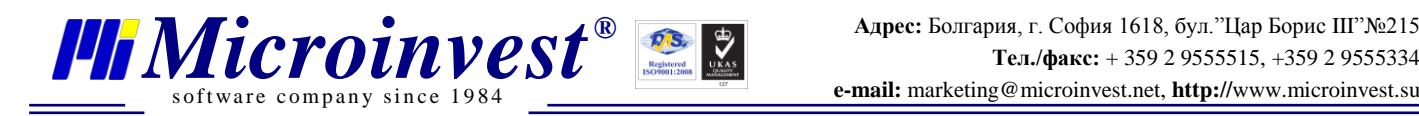

#### <span id="page-7-0"></span>**Работа с периферийными устройствами**

*Microinvest* **Склад Pro Light Торговый объект** имеет мощную систему параметров для настройки приложения, с учетом конкретных потребностей пользователя. Чтобы активировать

настройки, нажмите на кнопку , или воспользуйтесь клавишами Ctrl+S. Настройки доступны только для пользователей с уровнем доступа собственник или администратор. Пользователь с более низким уровнем не может открыть их из соображения безопасности.

Во вкладке **Торговое оборудование** можно настраивать различные периферийные устройства, вы можете указать, что должно на них выводиться и в каком порядке. Все драйверы встроены в продукт и предоставляются бесплатно.При выборе конкретной модели устройства, программа автоматически отображает параметры, устанавливаемые заводом-изготовителем по умолчанию и необходимые для корректной работы устройства. Эти параметры могут быть изменены при необходимости.

- **1.** Подключение устройства к компьютеру. Запустите *Microinvest* **Склад Pro Light Торговый объект** и включите периферийные устройства.
- **2.** Настройте устройства во вкладке **Торговое оборудование**.
- **3.** В появившемся меню выберите модель каждого устройства и сделайте необходимые настройки по каждому из них.
- **4.** Нажмите кнопку **Тест – фискальный регистратор** для проверки устройств.
- **5.** Нажмите кнопку **Запись**, чтобы все изменения были сохранены и окно закрылось.

Чтобы настройки были установлены по умолчанию, нажмите кнопку **По умолчанию**.

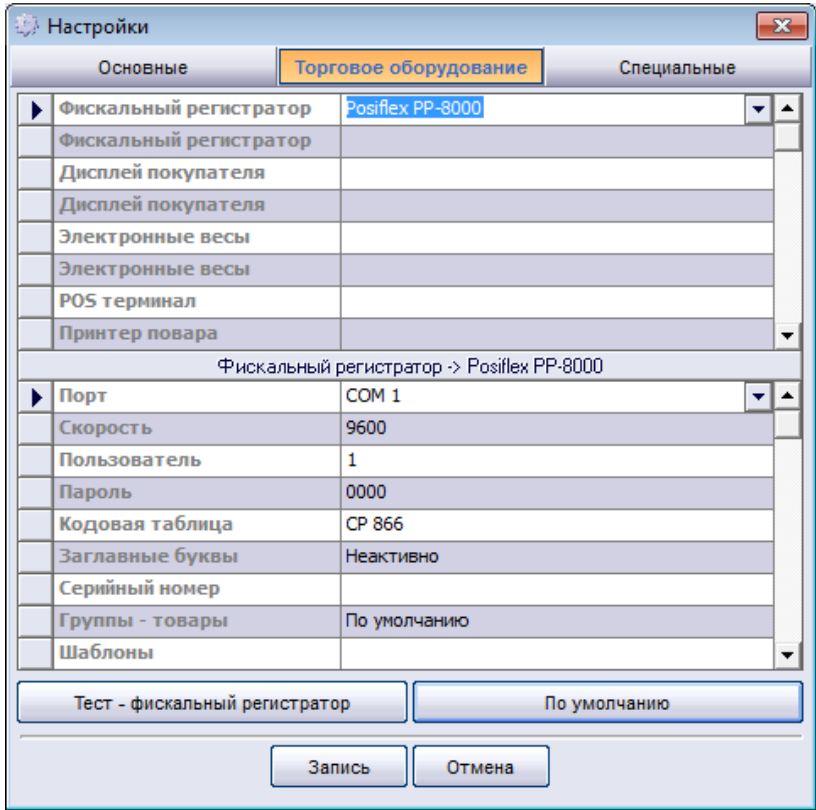

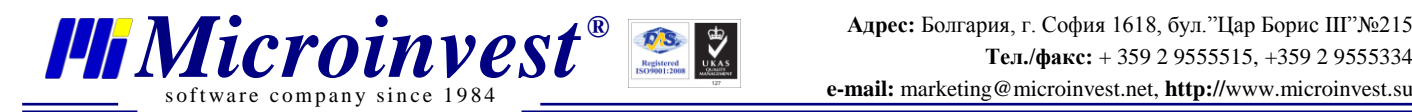

Дополнительные периферийные устройства, такие как дисплей покупателя, электронные весы, денежные ящики и дополнительные POS или фискальные принтеры, могут также быть настроены с помощью этого модуля.

#### <span id="page-8-0"></span>**Как совершить продажу?**

**1.** Выберите Партнера, с которым хотите работать (использование клавиш Ctrl+P). Помните, что как только вы установите определенного партнера, все привязанные к нему в бэкофисной программе условия, будут применены автоматически.

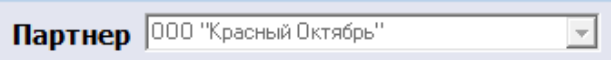

**2.** Для выбора товара для продажи используйте кнопку или нажмите **F4**.

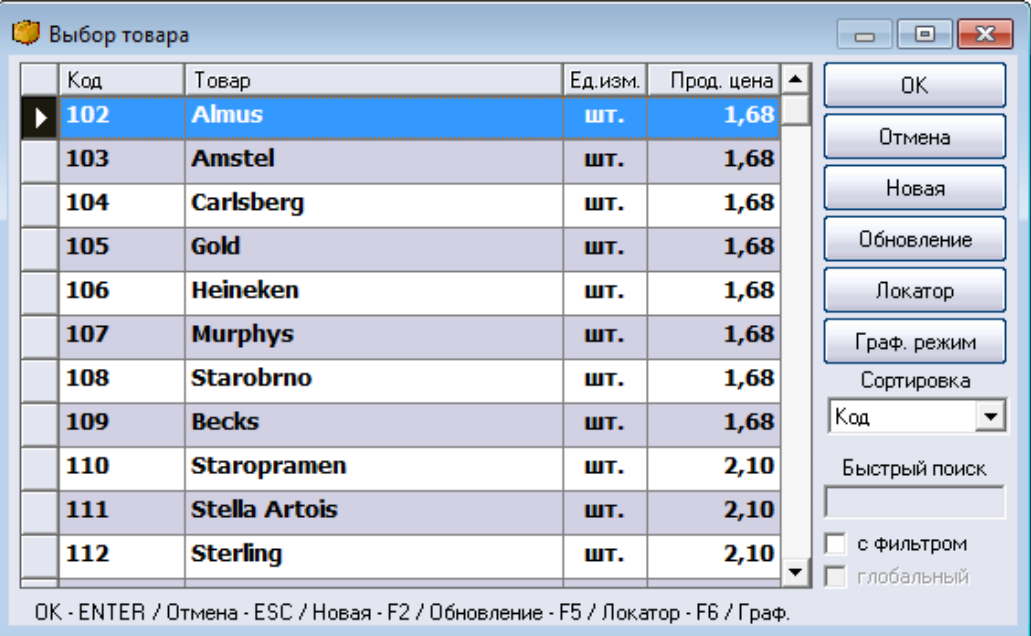

**3.** После ввода количества по каждому пункту, выберите вид оплаты, чтобы закрыть операцию. Для разных вариантов оплаты, используйте представленные дополнительные окна.

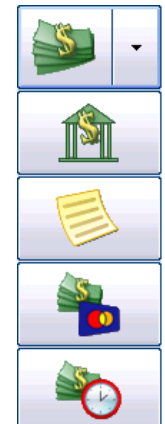

*[www.microinvest.s](http://www.microinvest.net/)u* 9

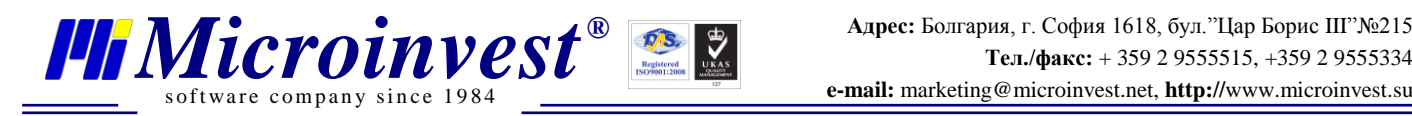

#### <span id="page-9-0"></span>**Управление ежедневными отчетами**

Из отчетов чаще всего используются в конце дня так называемые Z и X отчеты. Ниже приведены несколько советов. Для создания какого-либо отчета, зайдите в **Панель управления**

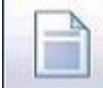

(нажатие клавиш **Ctrl+T** или кнопка ), после чего обратитесь к первой вкладке **Отчеты ККМ**. В этой закладке происходит управление различными фискальными отчетами:

- Дневной Z-отчет дает информацию по всем совершенным операциям за день с их последующим удалением;
- Дневной X-отчет дает информацию по всем совершенным операциям за день без их удаления;
- Печать ЭКЛЗ печать электронной контрольной ленты;
- Отчет за определенный период по датам краткий;
- Отчет за определенный период по датам полный;
- Отчет за определенный период с разбивкой по записям краткий;
- Отчет за определенный период с разбивкой по записям полный.

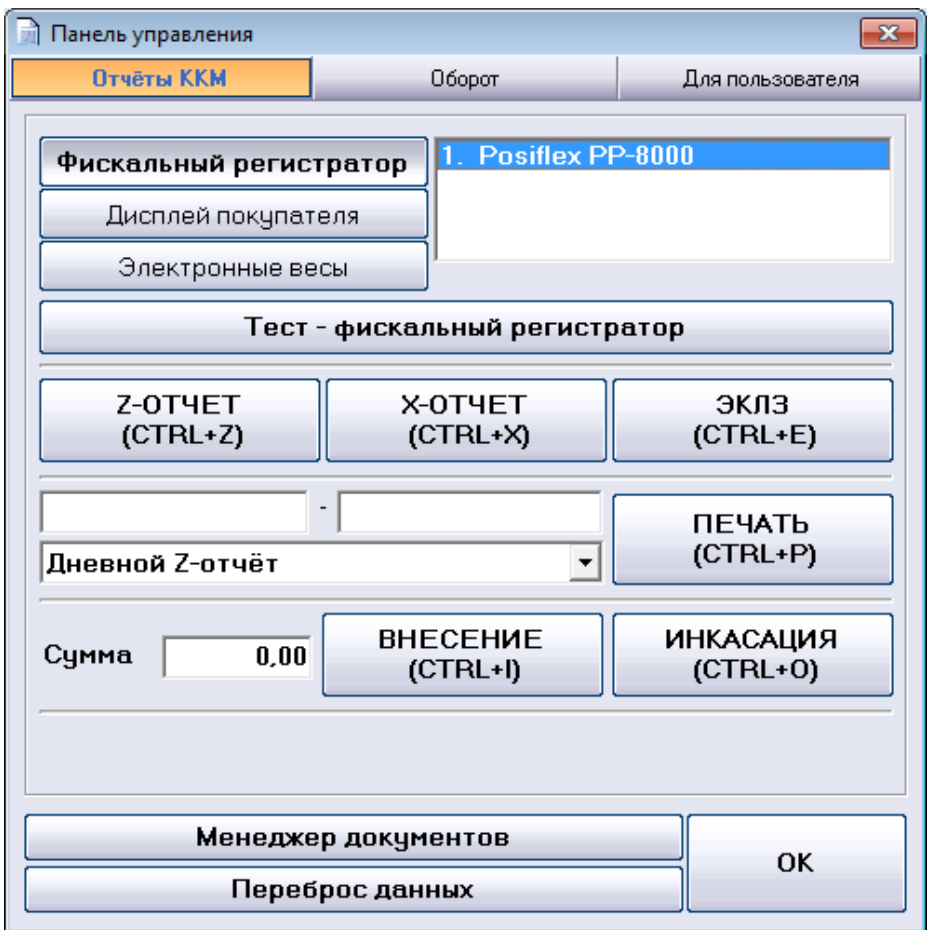

Кнопки **Внесение** (*Ctrl+I*) и **Инкассация** (*Ctrl+O*) позволяют пользователю внести денежные средства в кассу или произвести инкассацию.

Для подготовки отчета по оборотам, зайдите во вкладку **Оборот** и задайте необходимые критерии (дата, время, пользователь и устройство печати).

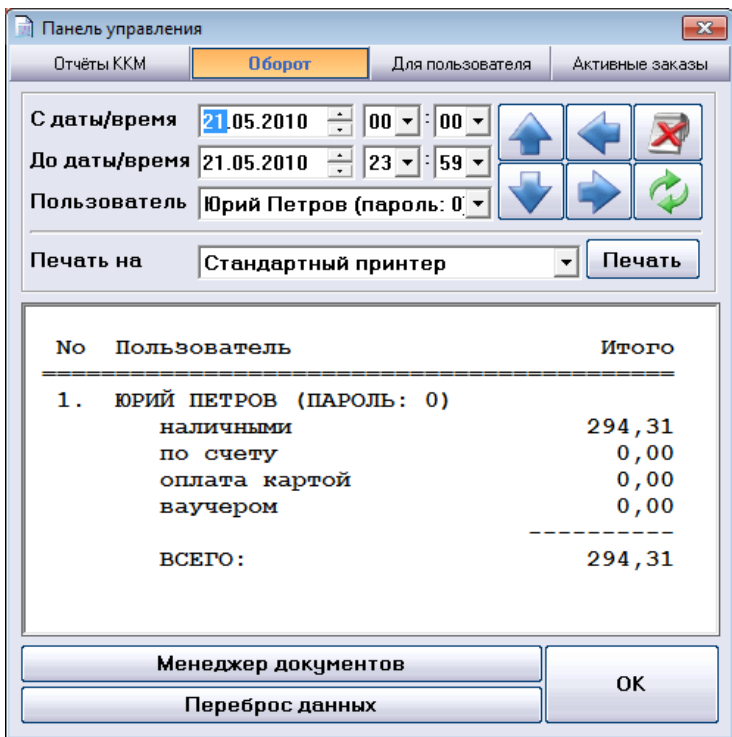

s of tware company since 1984

Для подготовки отчета по оборотам **Для пользователя**, выберите соответствующую вкладку и задайте условия (дата, время, пользователь и устройство печати).

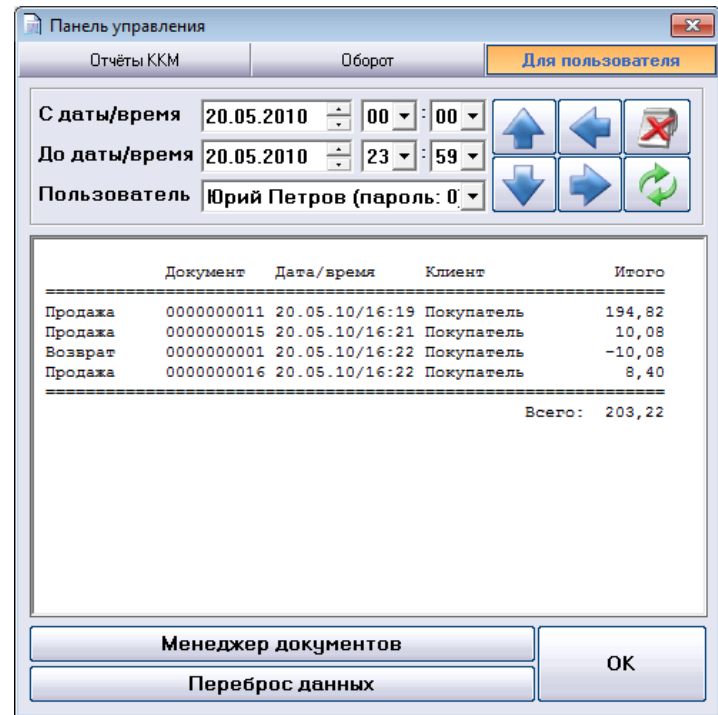

Обратите внимание на то, что все операции, созданные в *Microinvest* **Склад Pro Light Торговый объект**, будут доступны и в *Microinvest* **Склад Pro**, где представлены более полные и многообразные отчеты для руководителей.

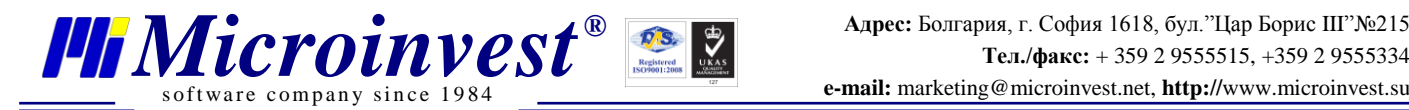

Данное руководство охватывает первые шаги по установке, настройке и по работе с системой *Microinvest* **Склад Pro Light Торговый объект**. Для получения дополнительной информации, пожалуйста, связывайтесь с нами без колебаний одним из следующих способов:

- Вы можете [прислать нам электронное письмо](mailto:office@microinvest.net?subject=Запрос%20дополнительной%20информации%20по%20Microinvest%20Склад%20Pro) с конкретным вопросом;
- Вы можете использовать [Форму для запросов](http://www.microinvest.su/?LoadPage=mailsupporter.php) на нашем сайте;
- Вы можете задать свои вопросы на нашем [Форуме поддержки.](http://www.microinvest.su/forum/)

Мы будем рады помочь Вам, какой способ связи Вы бы ни выбрали. Благодарим Вас за выбор *Microinvest* **Склад Pro**!

<span id="page-11-0"></span>**[http://www.microinvest.su](http://www.microinvest.su/)**

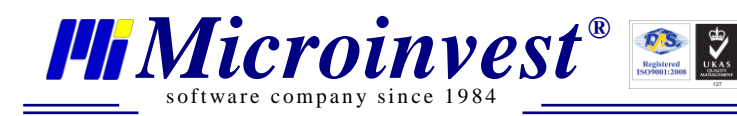

## Примечания читателя

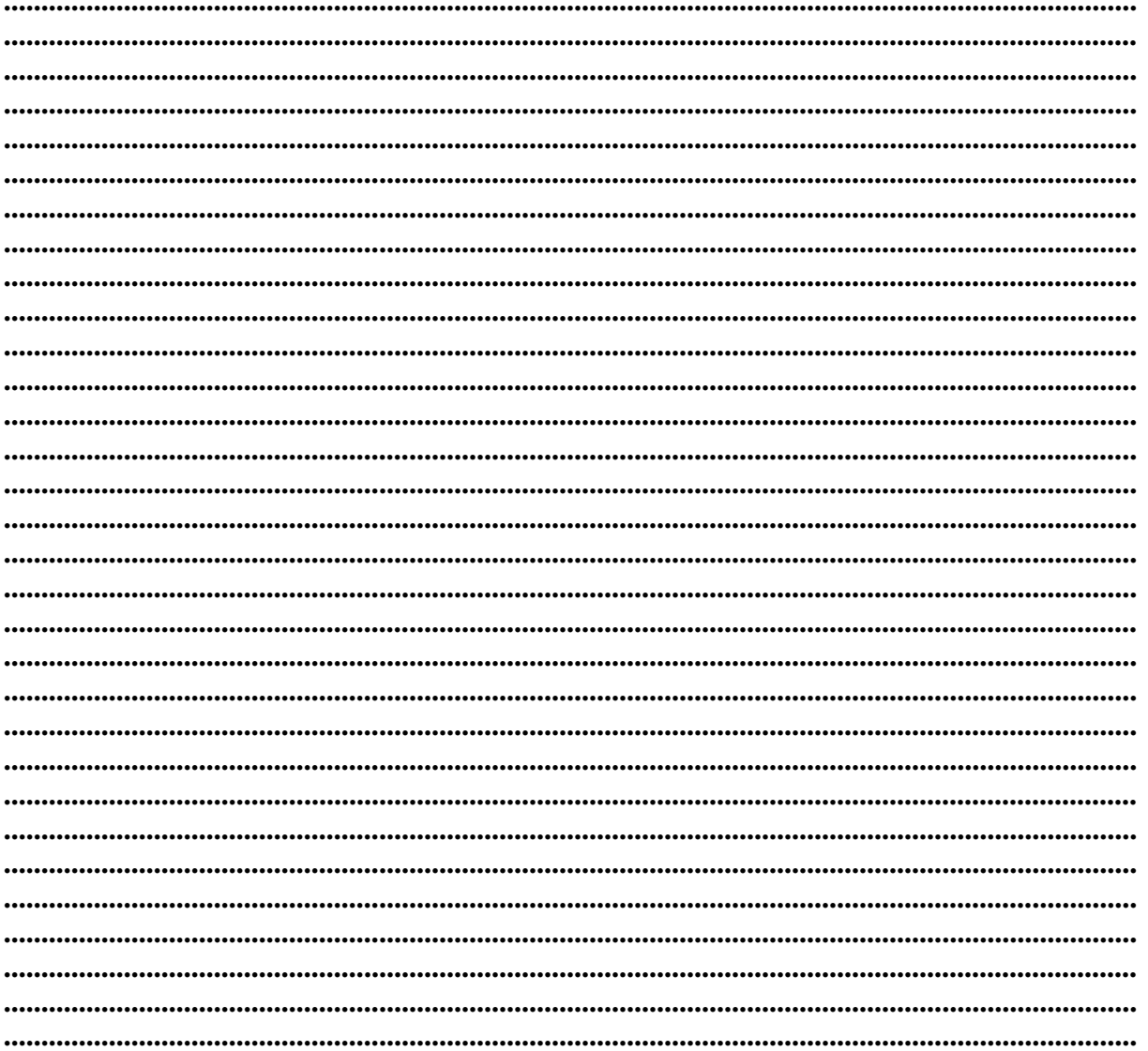

#### Контакты:

#### $\bullet$ Microinvest

Болгария, 1618 София Бул. Цар Борис III, № 215, Геопланпроект Телефоны: (00 359) 2 955-55-15, 2 955-53-34 e-mail: marketing@microinvest.net База знаний *<u>Форум Microinvest</u>* 

© Microinvest, 2015 г.